## Overview

In this assignment, you will create personal budget using Google Sheets (or, if you prefer, Microsoft Excel).

## Assignment

1. Use this guide and the notes below to create a monthly budget using Google Sheets: How to Make a [Budget](https://www.tillerhq.com/make-a-budget-in-google-sheets/) in [Google](https://www.tillerhq.com/make-a-budget-in-google-sheets/) Sheets (Step by Step)

Notes:

- a. Note, this guide is from a for-profit company (Tiller Money). You do not need to purchase anything for this assignment. This assignment is not an endorsement or recommendation of Tiller Money or any of its products.
- b. You only need to do at least one month of data
- c. You **don't** need to add the items at the bottom (Conditional Formatting, Charts and Graphs.etc) . Just create the spreadsheet with at least one month of data.
- d. Make up your own categories and amounts For this exercise to be most useful, you should use actual dollar amounts and your own categories. However, to protect your privacy, you may make up fictitious amounts and other items to actually submit for the assignment.
- e. You can get a specific as you feel appropriate for your budgeting needs. However, I expect to see good effort.
- f. After you have completed the budget in Google Sheets, you should download it as an Excel document To do this, in Google Sheets, you click **File >>Download >>Microsoft Excel,** as shown in the screenshot shown on the next page.. You will submit the Excel document in Blackboard.

Continued on next page  $\rightarrow$ 

## Submitting the Assignment:

In Blackboard, for the assignment **Creating a Personal Budget**, submit your Excel document.

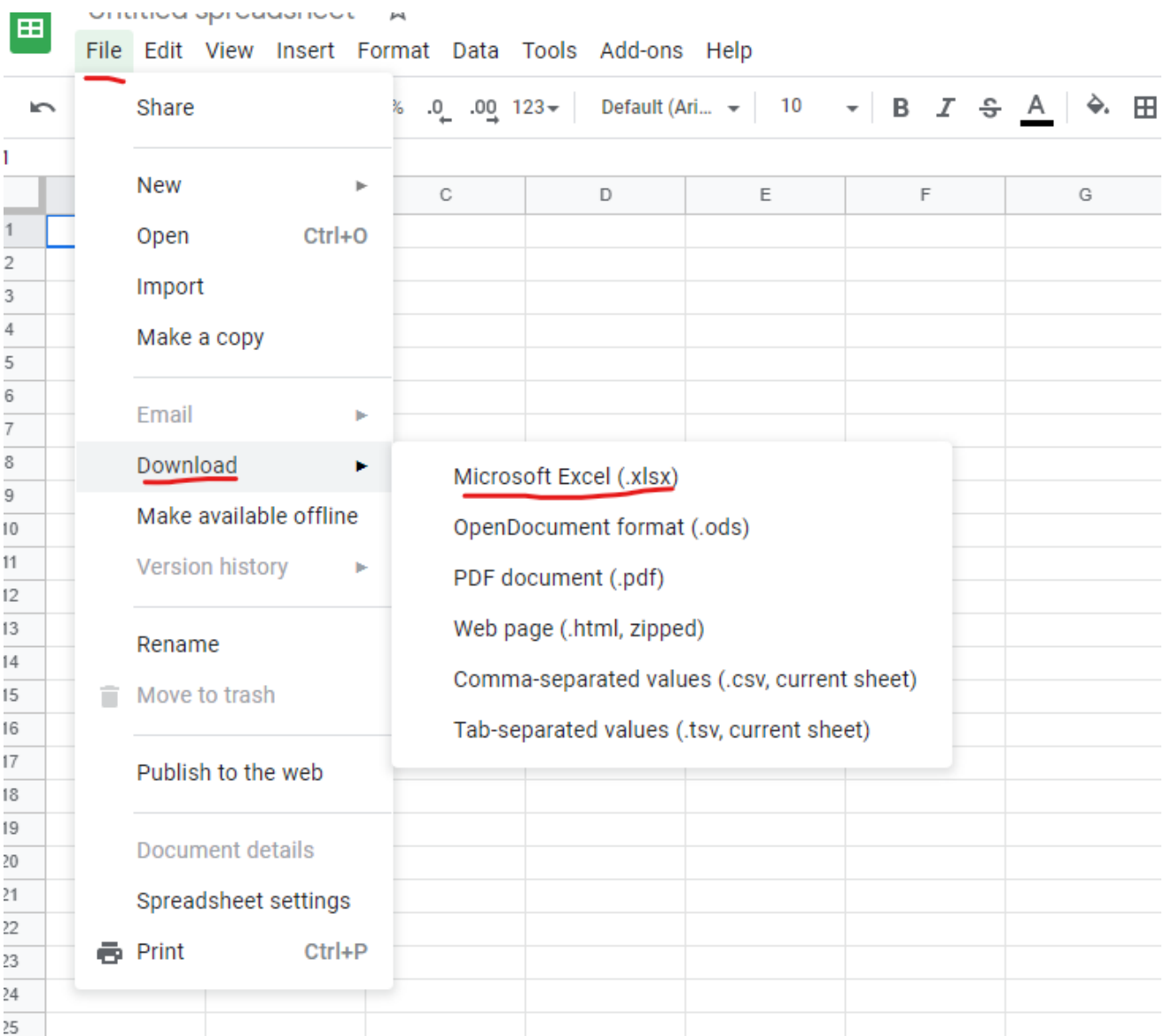